## **住宿選床登記系統 操作手冊 <sup>20230512</sup>**

**※本系統網址 <https://affairs.just.edu.tw/DormApp/Default.aspx> 連結位置如下:** 

(1)校官網>新生專區、未來學生、在校學生 (2)CIP 應用系統>學生應用系統清單

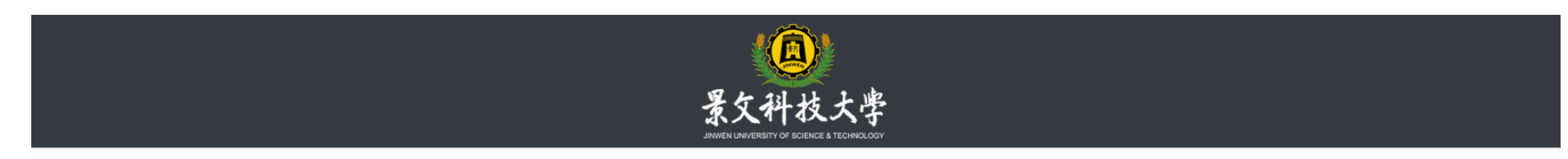

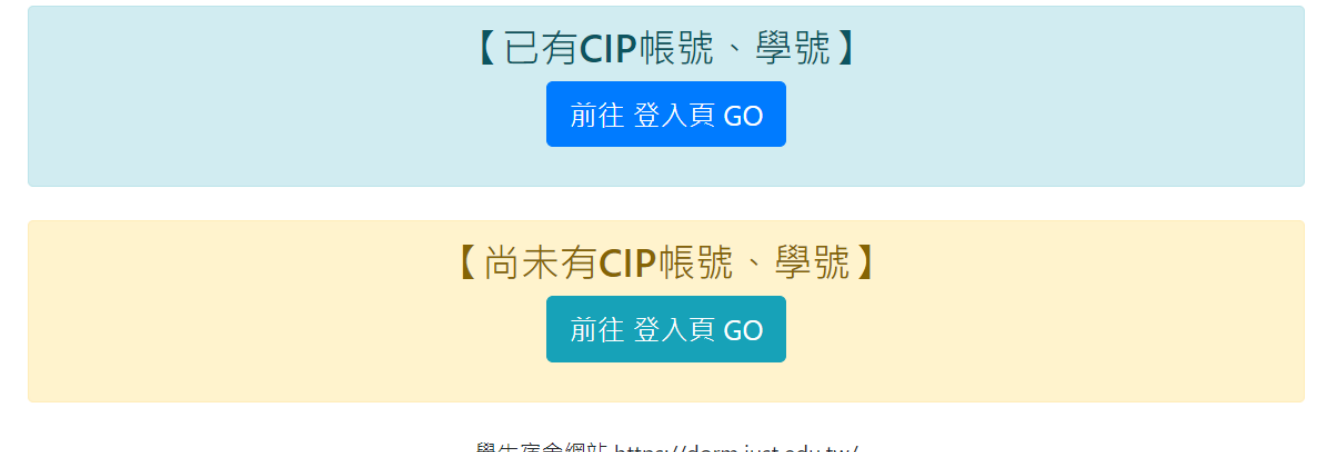

學生宿舍網站 https://dorm.just.edu.tw/

谷宿舍地址 : 231 新北市新店區安忠路99-1號

ノ電話: (02) 8212-2000 #3001 ノ校安專線(02) 8212-2100 ■聯絡信箱:dorm@just.edu.tw

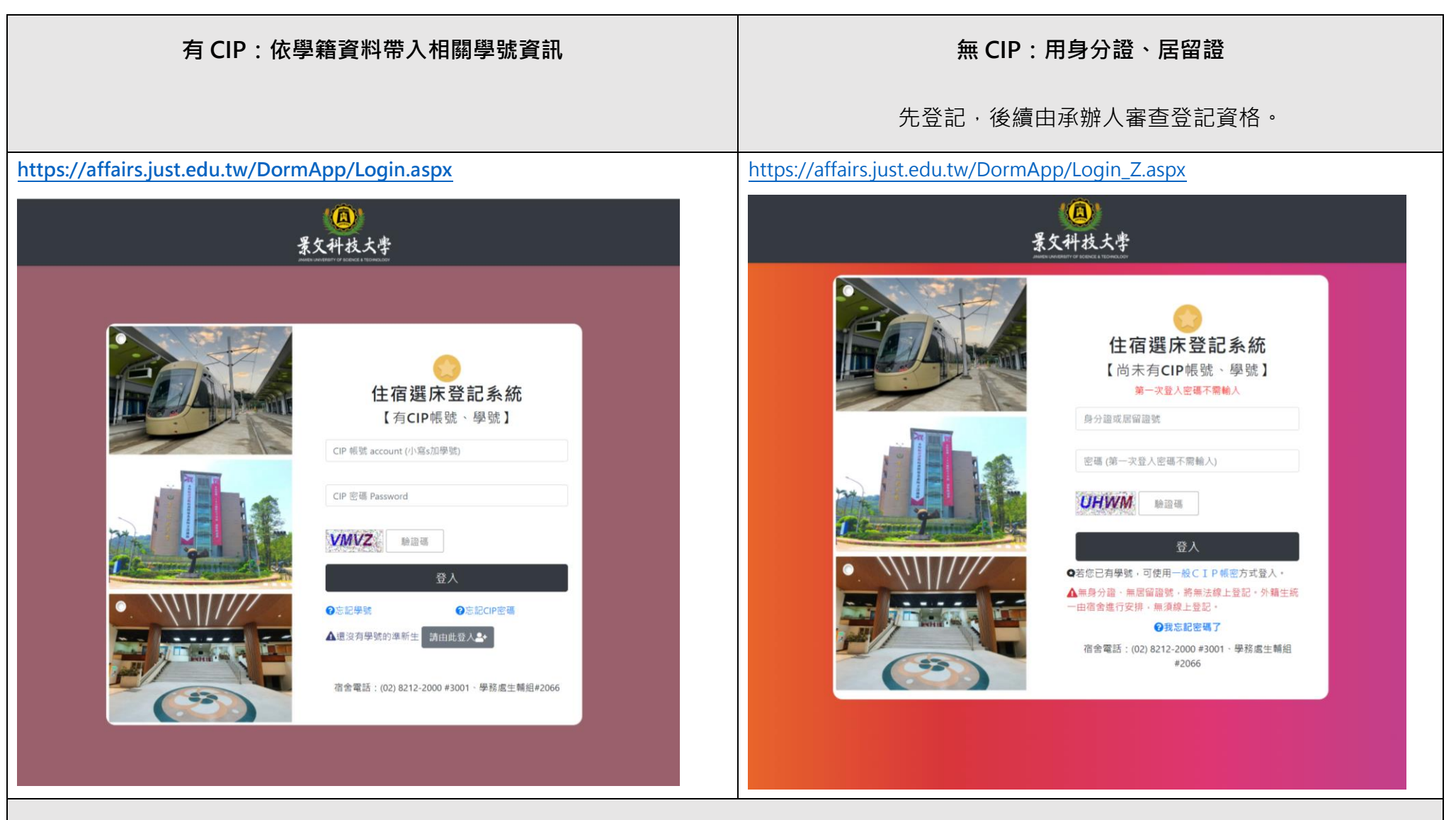

**外籍生:** 由於外籍生若無本國身分證、居留證也可能仍申辦中,因此將由學務處人工協助登記或排床。

如外籍生資料,已建檔於教務處學籍資料庫(有學號、性別等基本資料)後,將可於 CIP 開通後,使用『有 CIP』方式進入本系統登記。

(1)每一個身分證或居留證,只能登記一個床位。

(2)『無 CIP』登入者,第一次登入無須密碼,請先輸入身分證字號、驗證碼後可直接登入。

(3)此處輸入『身分證、居留證號』,會檢驗是否屬於本國規定之編碼規則,以續依『身分證、居留證號』判斷入住性別。

| 男宿                  | 女宿           | 無法辨識            |
|---------------------|--------------|-----------------|
| 第2碼身分證為1            | 第2碼身分證為2     | 無身分證,不可線上申請     |
| 第2碼居留證為A、C、8        | 第2碼居留證為B、D、9 | 無居留證,不可線上申請     |
| 有 CIP 者,依學籍資料之性別欄判定 |              | 學籍資料查無性別,不可線上申請 |

#### **2. 忘記密碼機制:**

(1)『無 CIP』登入者,如忘記密碼,請點登入頁下方『我忘記密碼了』,輸入原本登記的身分證(居留證號)、生日,可重設密碼狀態。如果連身分 證(居留證號)、生日初次設定都是不一致的,請電洽 宿舍分機#3001,協助查明初次設定時之『身分證(居留證號)、生日』。

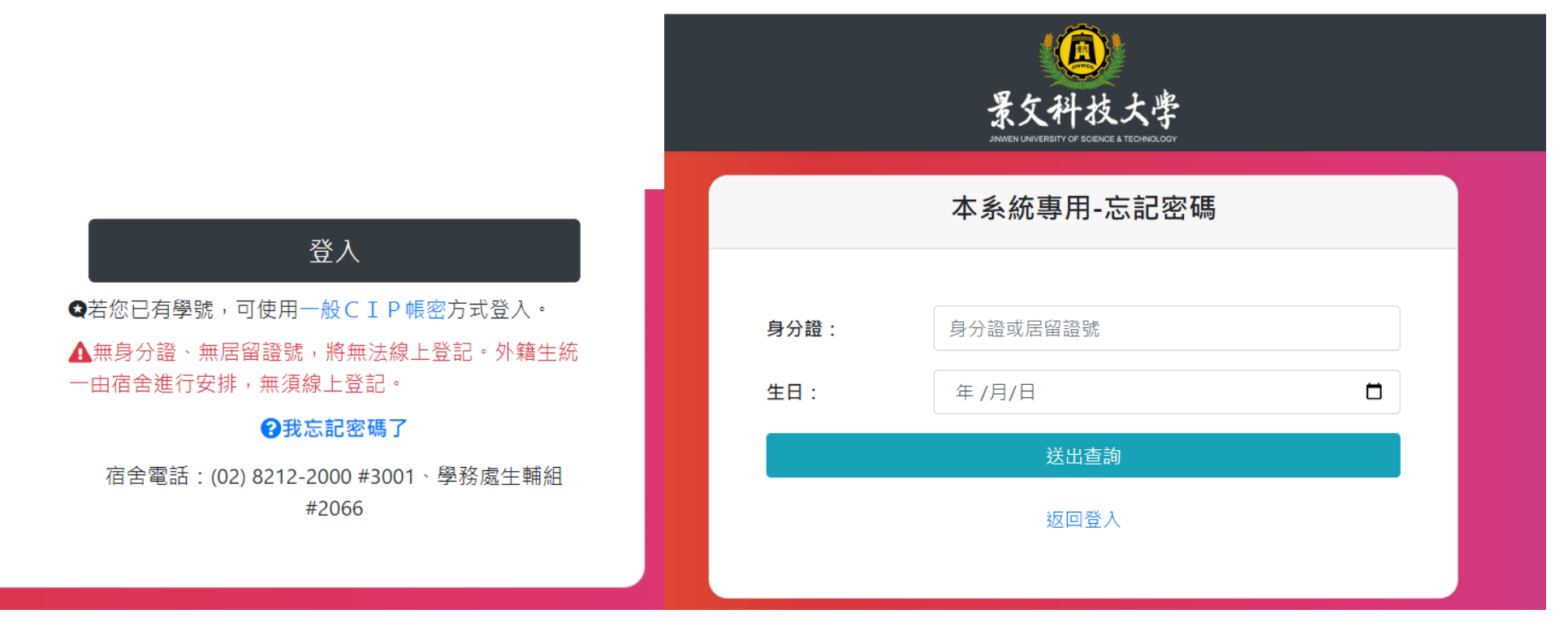

(2) 『有 CIP』登入者,如忘記密碼,請點登入頁下方『忘記CIP密碼』並參閱『忘記密碼申請』機制 [\(https://jcip2.just.edu.tw/passwordForgotForm.do\)](https://jcip2.just.edu.tw/passwordForgotForm.do),或電洽圖資處 資訊網路組分機#2098、2099。

**3. 注意事項、住宿規定、個資宣告:** 由宿舍提供相關注意事項與文字,請瀏覽後,並『勾選』再繼續下一步。

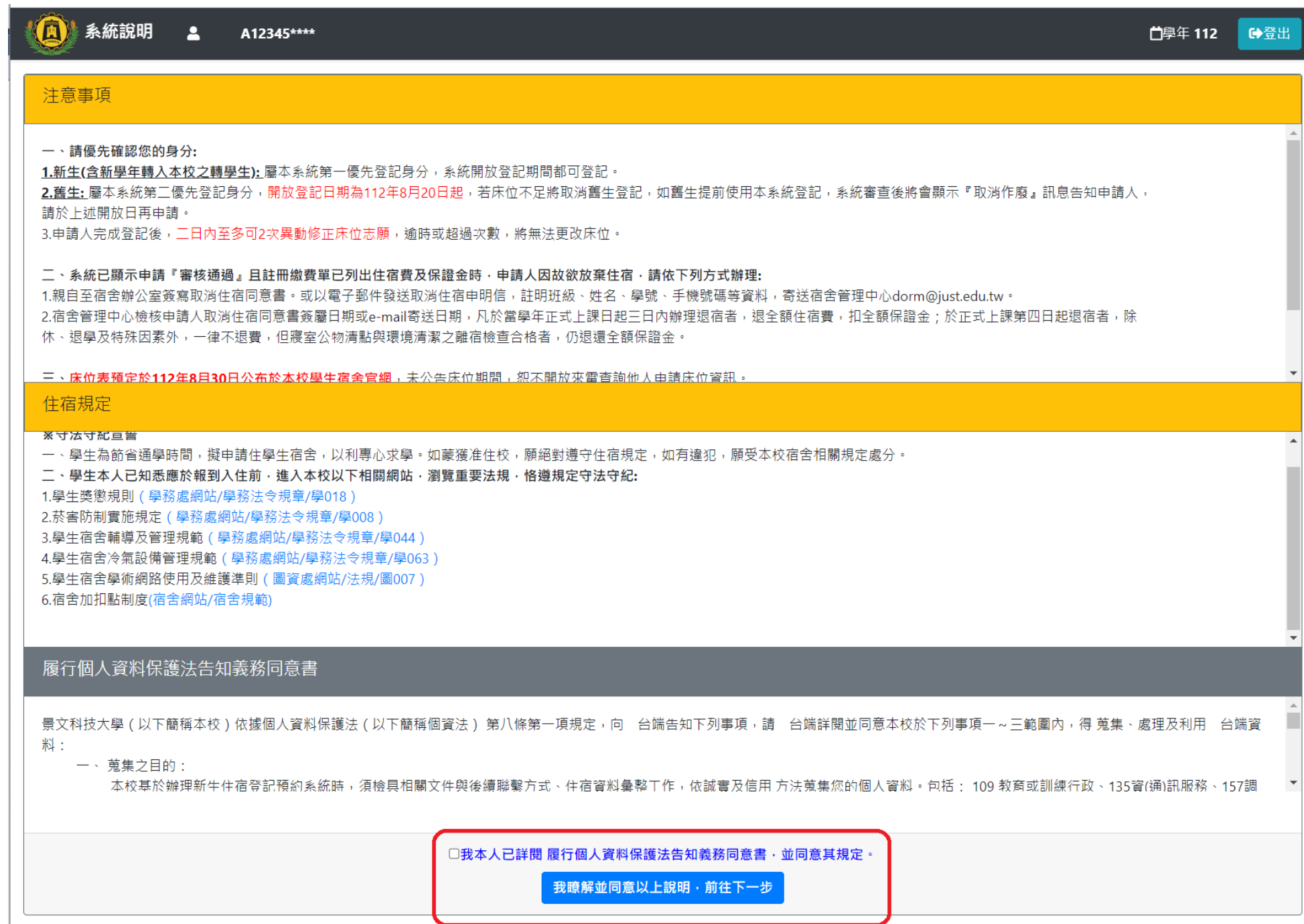

### 4. **學生基本資料填寫**

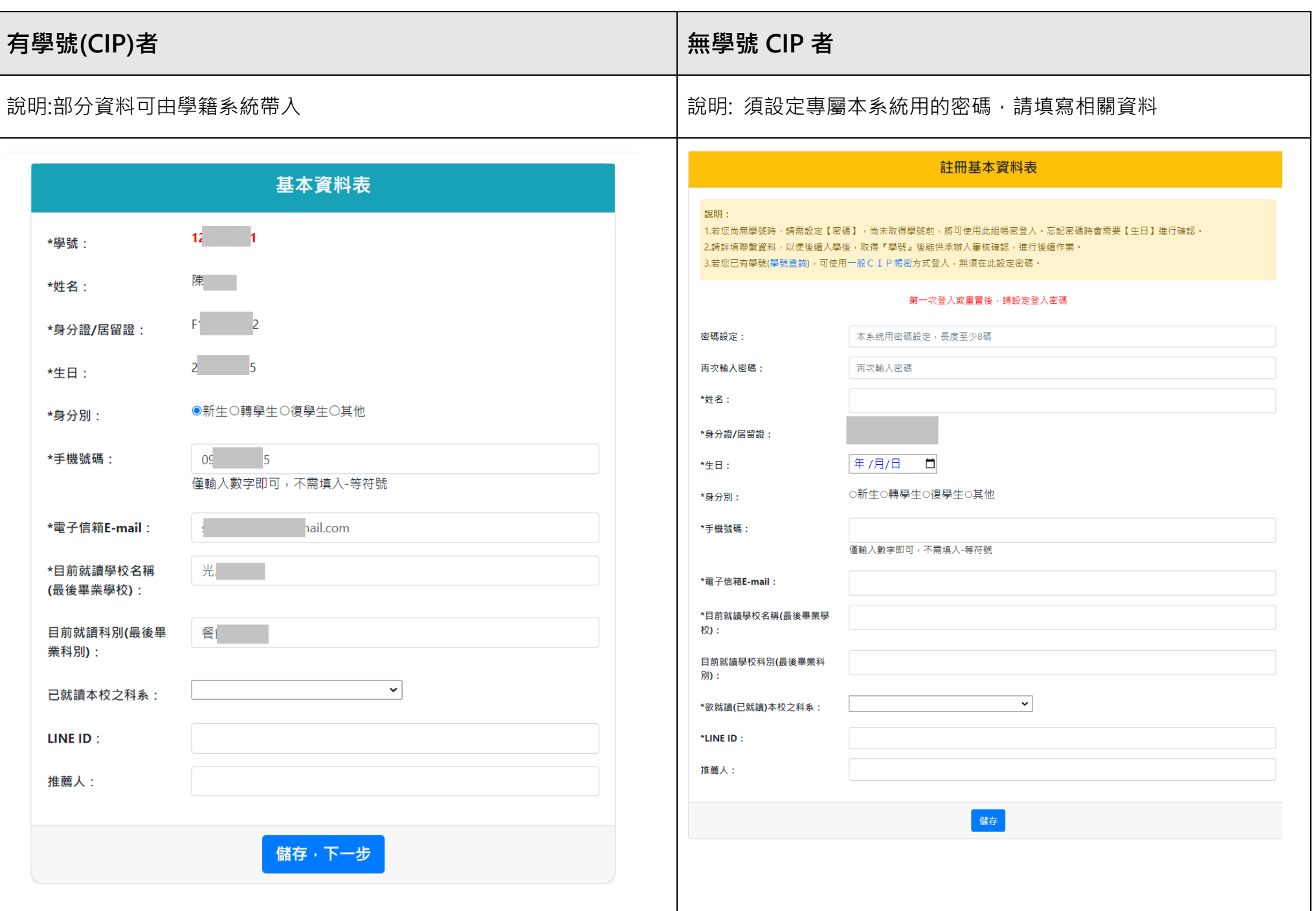

#### 5. **預定房型床位選擇:**

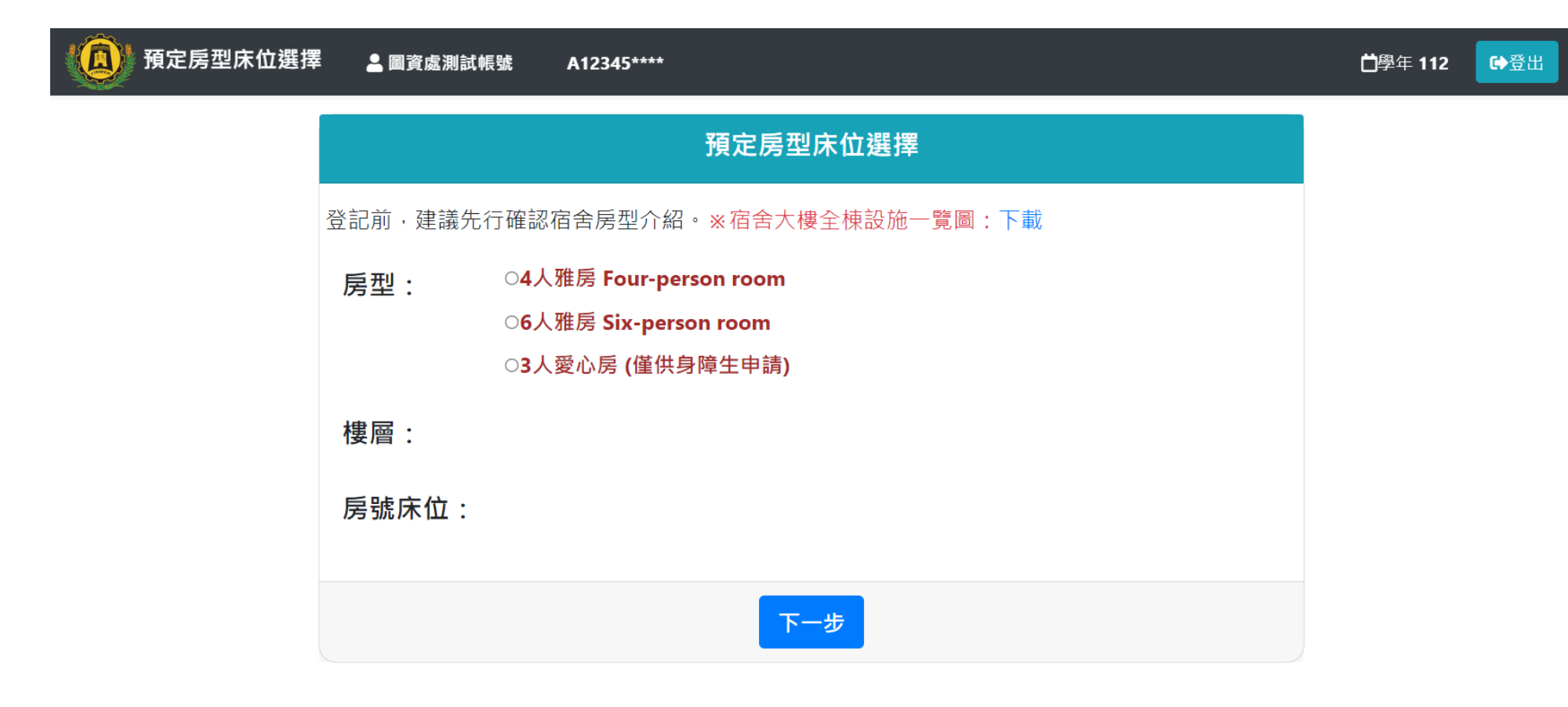

#### **※請選擇『房型』,會跳出對應『樓層』,選樓層後會跳出可選『床位』,選擇床位後,請點『下一步』。**

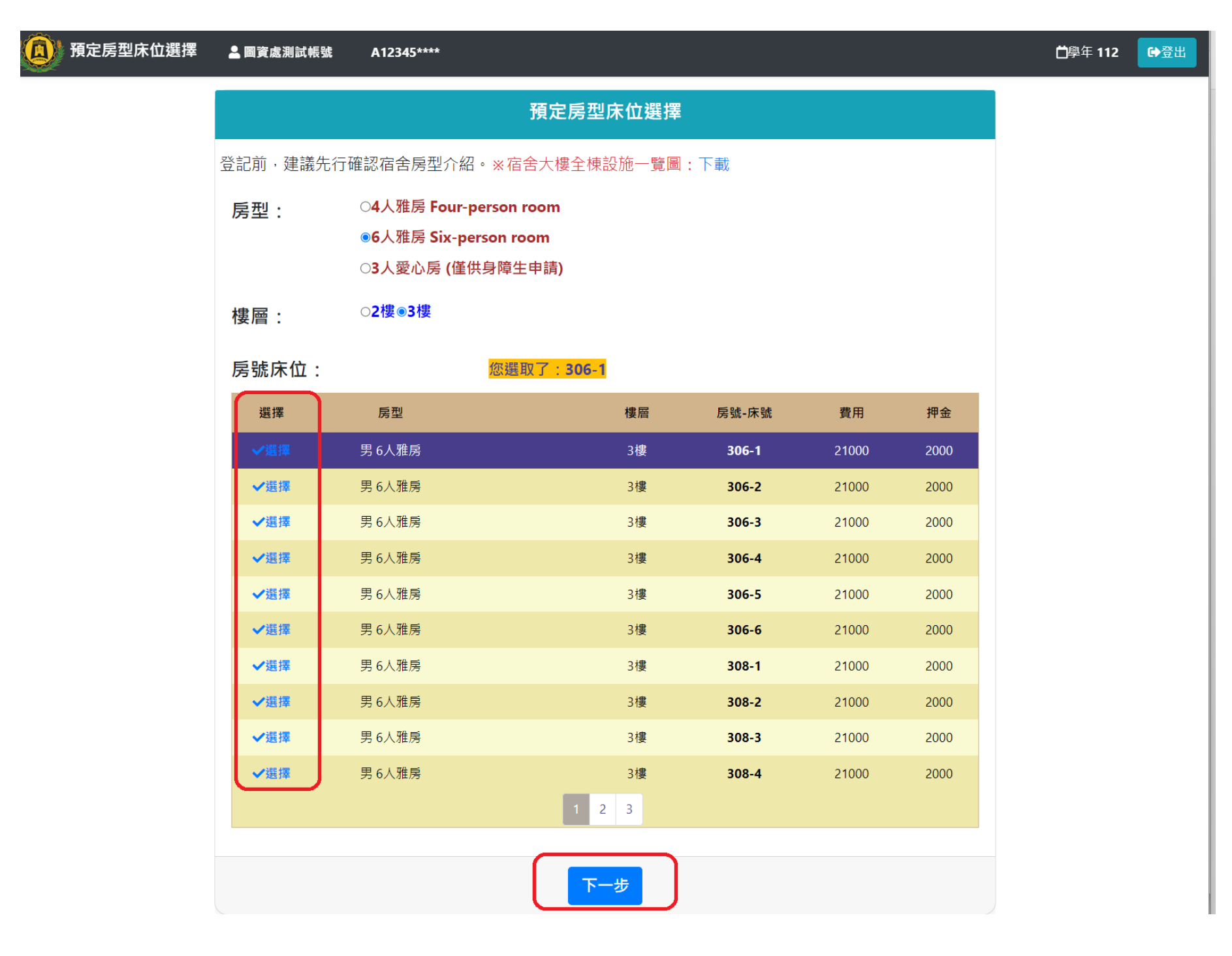

6. **預約登記確認**

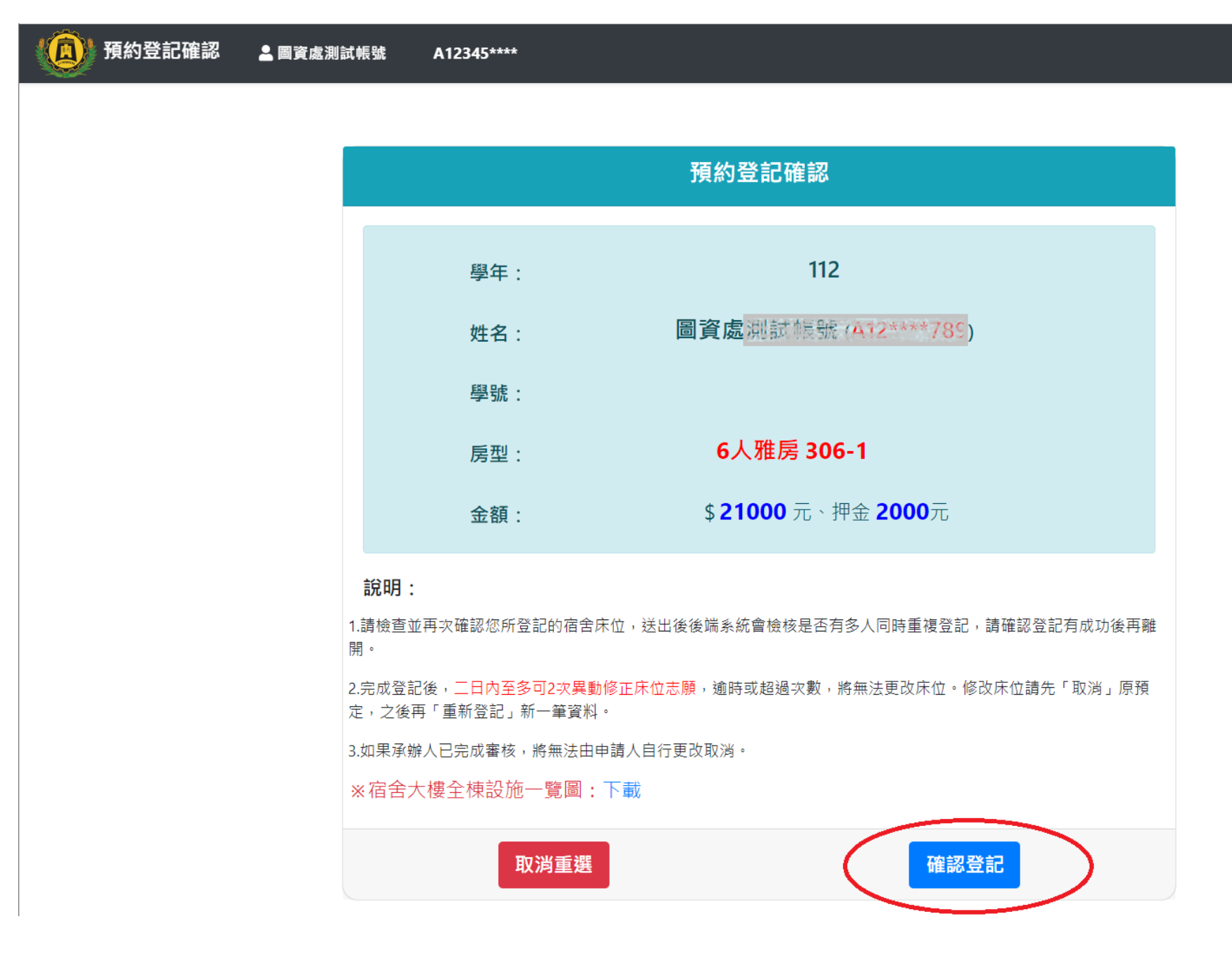

□學年 112 Ⅰ登出 7. **登記狀況查詢:**如欲修改,二日內至多可 2 次異動修正床位志願,請先「取消」原預定,之後再「重新登記」新一筆資料。

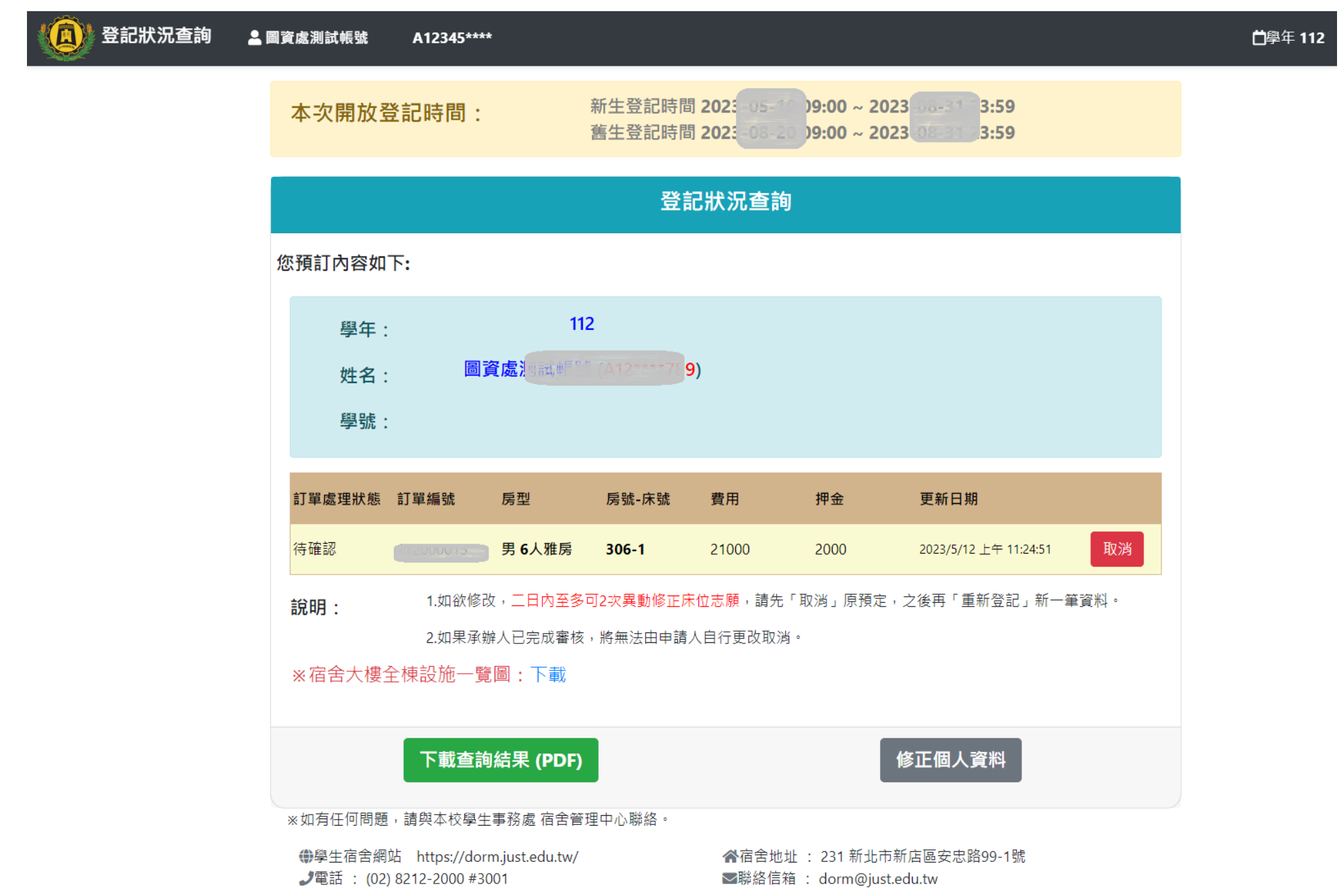

8. **取消:**

(1)如欲修改,二日內至多可2次異動修正床位志願,請先「取消」原預定,之後再「重新登記」新一筆資料。 (2)如果承辦人已完成審核,將無法由申請人自行更改取消。

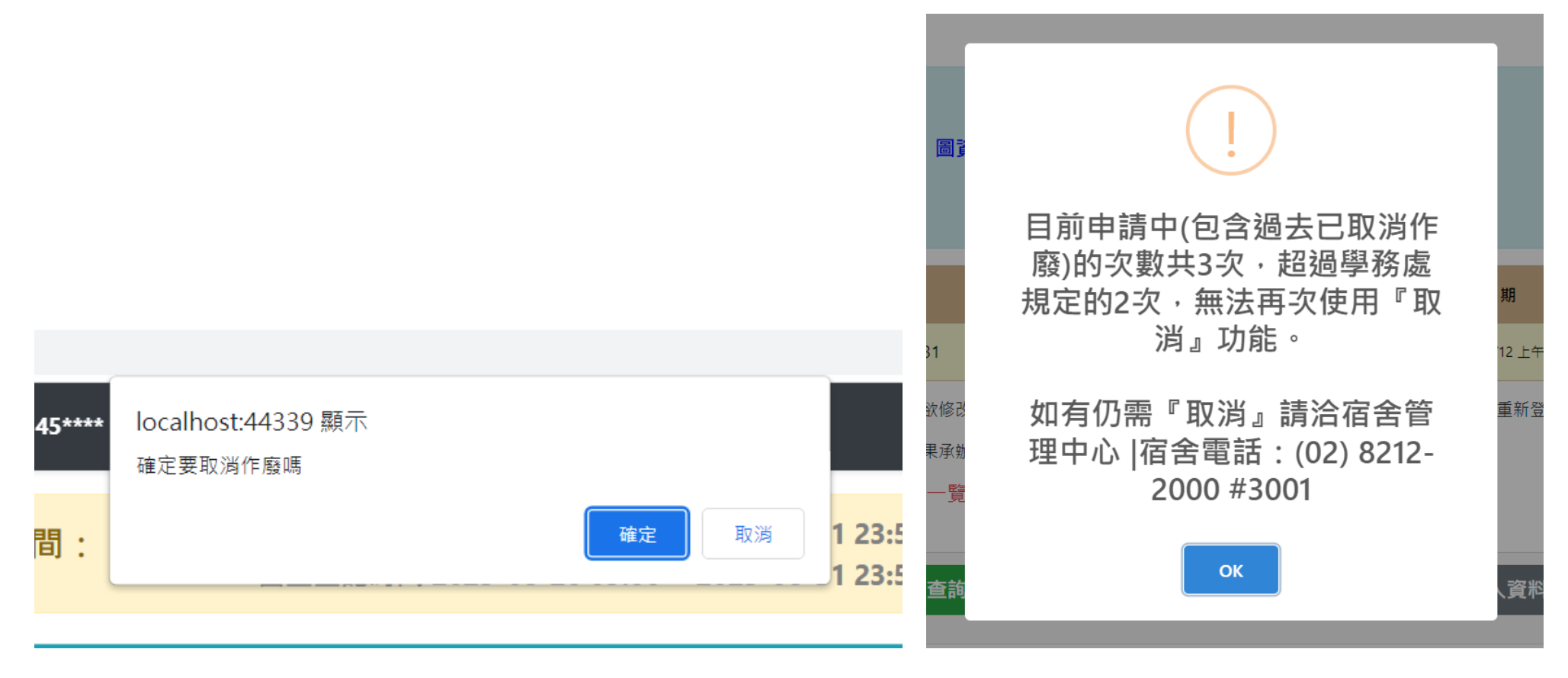

9. **重新登記:**頁面如下顯示【尚無資料,杳無您預定房型床號資料】,並且中間最下方有一個【重新前往登記】之按鈕,點選

後,將會回到最前面頁,重新開始。

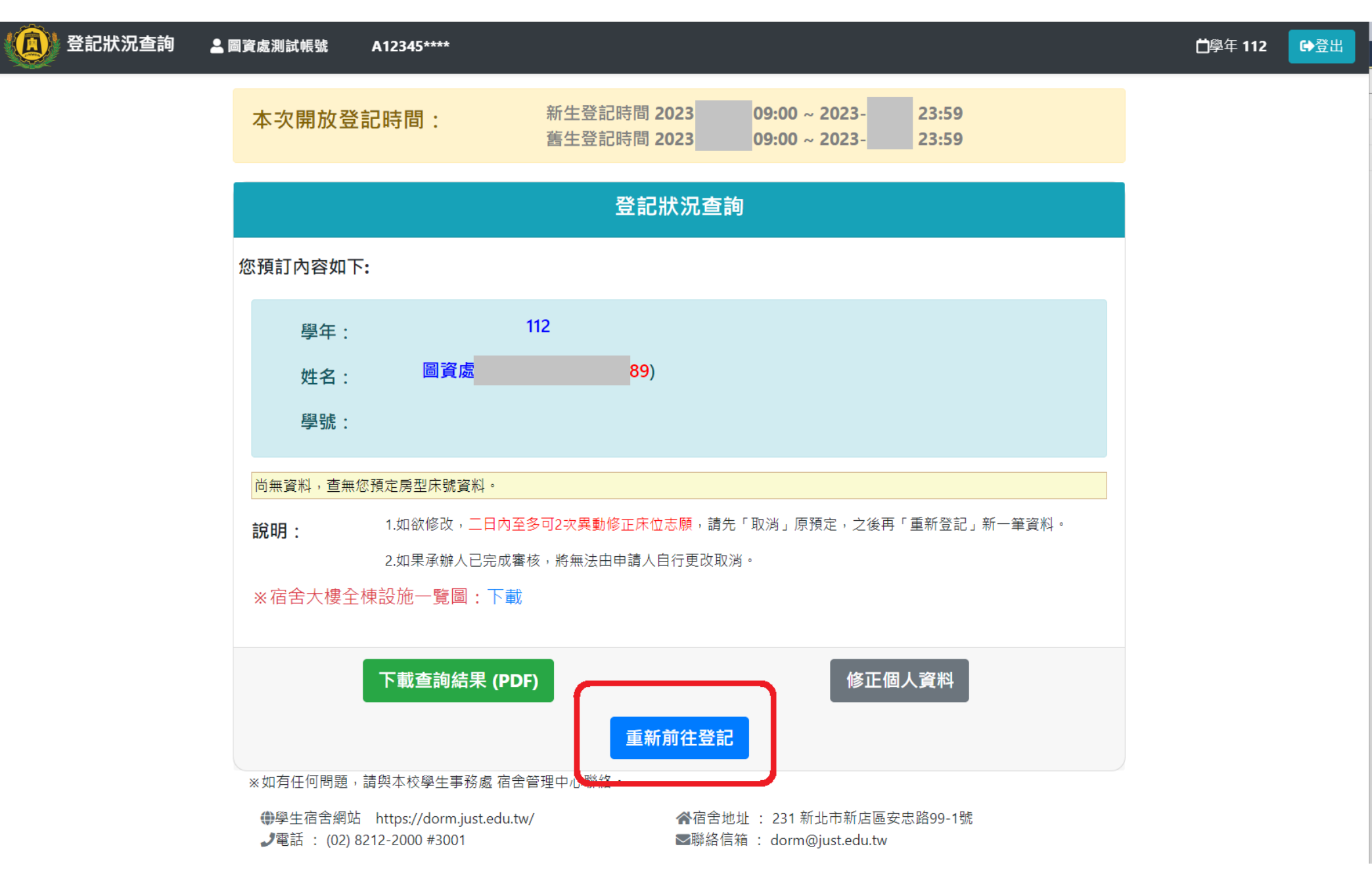

# 10. 下載 PD F:點選 T載查詢結果(PDF) 可查詢目前紀錄,下載 PDF 資料作為保存,但由於學生若後續有『取消作廢』紀錄也會一併呈現。

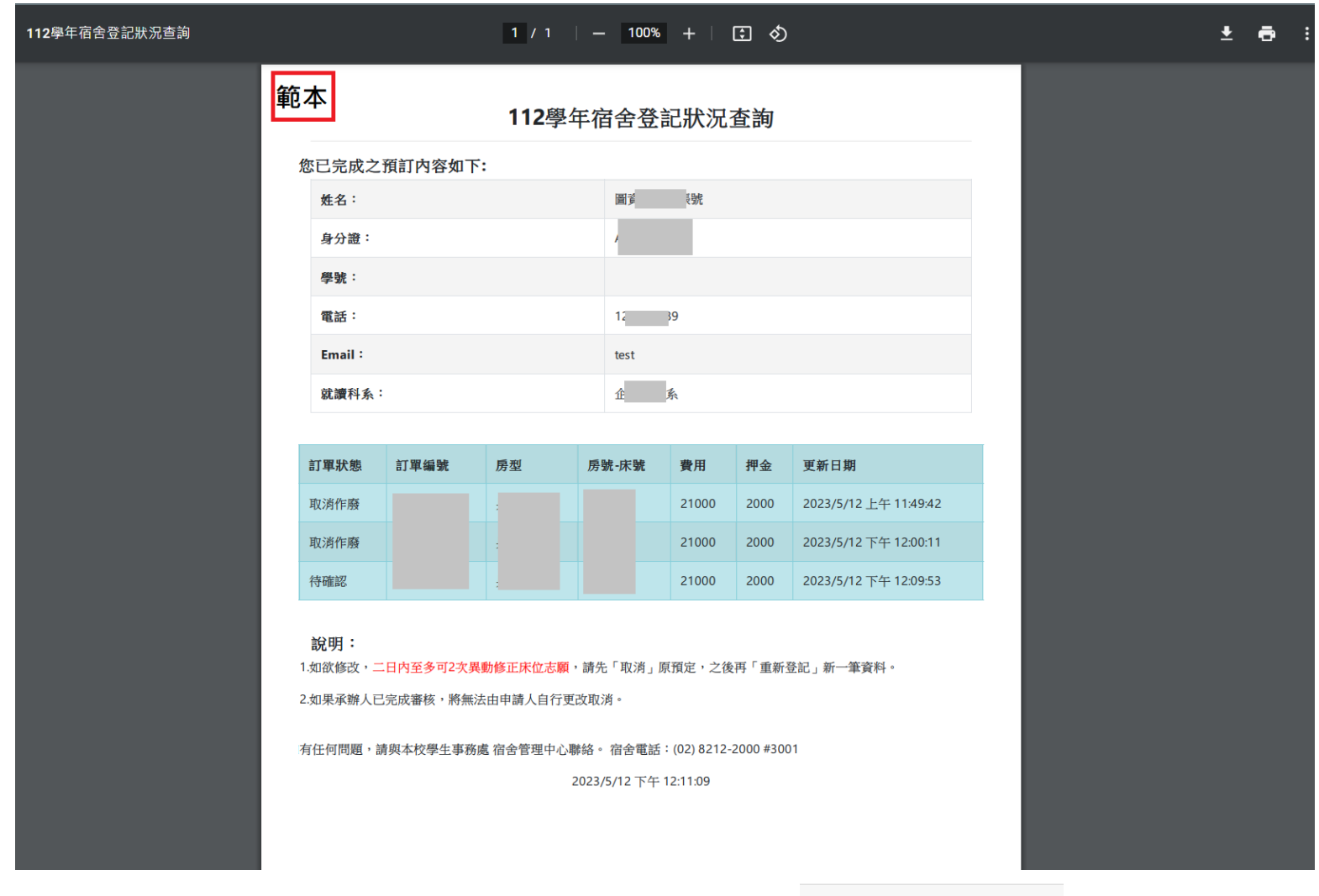

11. 修正個人資料:如果只是單純要修改個人聯絡資訊,可點選右方 **- - - - - - - - - -** 按鈕。

修正個人資料

#### **※申請流程圖:**

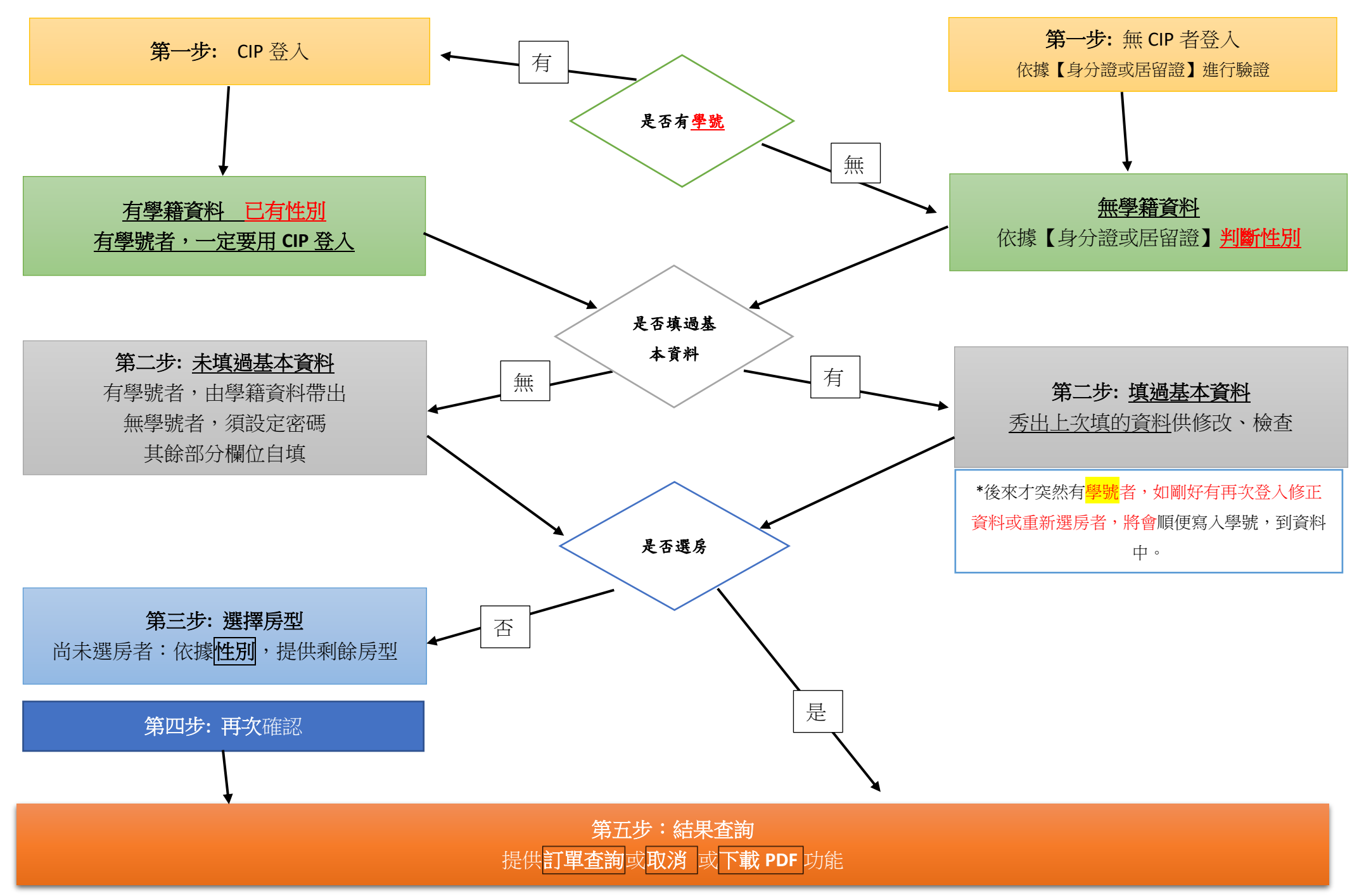